# ASR9000平台上的智慧許可

# 目錄

簡介 頂檢視 傳統許可操作與智慧許可操作 操作檢視 Web介面/入口網站 組態 傳統許可 智慧型授權 應用剖析與流程 部署、配置和選項 設定HTTP Proxy 配置傳輸網關 配置VRF Call Home詳細輸出 Call Home非智慧許可配置選項 偵錯 系統日誌 Call Home進程 Smartlic檢查 ( 軟體代理 ) Licmgr進程檢查 平台相關跟蹤 開啟偵錯 Odds和End 相關資訊

# 簡介

本檔案介紹Cisco IOS® XR 5.2.0及更新版本上的智慧許可軟體配置、操作和故障排除。開發智慧許 可的目的是解決在思科平台和作業系統(OS)上運行的各種功能和應用的許可要求管理。

智慧許可應用不僅在適用於Cisco IOS XR的ASR9000(ASR9K)上運行,而且還在運行Cisco IOS和 Cisco IOS-XE OS的各種平台上運行。這種簡單的應用大大減少了管理各種思科裝置、系統和平台 所需的工作量,為許可證管理、授權和運營成本帶來了亟需的簡便性。

智慧許可應用程式使用的方法是動態「拉」方法;ASR9K裝置發起呼叫並從思科後端伺服器提取信 息。思科後端伺服器不會發起到任何裝置的呼叫或連線,但始終會在連線請求來自想要註冊和接收 授權的裝置時做出響應。

初始設定安全且簡單,只需裝置操作員很少的手動干預,並且可以使用常規的工具命令語言(TcL)或 Python Expect指令碼在較大環境中實現自動化。由思科後端伺服器提供的報告工具(可通過常規瀏 覽器訪問)將幫助客戶記錄其裝置清單、已部署許可和不合規(OOC)的功能,並動態移動其資源 ,而無需重新調配或呼叫支援。

# 頂檢視

智慧許可使用標準HTTP安全(HTTPS)作為傳輸機制,以便到達思科後端伺服器。從技術上講,在 ASR9K裝置上啟用智慧許可功能只需要配置一行:

RP/0/RSP0/CPU0:SAMDD(admin-config)#**license smart enable** 裝置預設為HTTPS傳輸,一旦註冊請求成功,將立即查詢後端伺服器以獲取授權。它返回 Authorized(表示裝置擁有該功能的許可證)或OOC(表示權利不存在、丟失或過期)。

注意:許可證合規性狀態不會以任何方式影響裝置的功能。當前智慧許可應用程式基於信譽系 統,並通過系統日誌或控制檯日誌通知管理員合規性或OOC狀態。不存在由於許可或缺少許 可而在任何方面存在的功能障礙。但是,思科鼓勵合規性,這可以大大增強客戶在裝置清單、 許可證消耗、每裝置使用的功能以及總計/總計等方面的可視性。

註:在2019年,對後端伺服器的HTTP支援被棄用,但是對衛星伺服器的HTTP仍會起作用。

智慧許可可以與傳統許可共存,但在任何給定時間只能有一個許可處於活動狀態。通過從管理平面 新增或刪除配置,您可以輕鬆地在它們之間進行切換。ASR9K系統不需要任何重新載入或重新啟動 即可使此「交換機」生效。未來版本中的智慧許可將完全取代傳統許可。

如果ASR9K裝置不使用需要許可的功能,則系統會自動處於已授權狀態,無需執行進一步的操作。 只有在「配置」需要許可證的功能後,系統才會嘗試從思科後端伺服器動態獲取許可證。

### 傳統許可操作與智慧許可操作

以下是許可模式之間的一些差異。請注意,在任何給定時間只有其中一個處於活動狀態。

#### **傳統(節點鎖定)許可 智識 自動的な きょうしょう きょうしょう きょうしょう 智**

您必須獲取許可證,並通過PAK檔案將其手動安裝在每台裝置上。 無 與機箱、移動或重新調配關聯的許可證需要備份或重新安裝。所有操作都是手動操作,需要花費時間。 與 節點鎖定許可證 — 該許可證與特定裝置/插槽相關聯。 しんさい しんこうせい こうしゅう こうしょう こうしょう 沒有用於檢視所購買許可證或軟體使用趨勢的常見安裝基地位置。 及有用於傚梲別縛貝計可證或執證使用*過*努的常兄女袋基地位直。<br>需要手動維護單個機箱/系統的許可證簿記。 額外的許可證需要新的PAK檔案,並需要手動干預/與裝置互動。 額外的許可證可通過指向思科URL和後端伺服器中建立的帳戶的Web瀏覽器傳輸。基本上是指向和按一下操作。 將許可證從一台裝置傳輸到另一台裝置並不容易。 無

## 操作檢視

此圖顯示了兩種許可方案之間的比較。

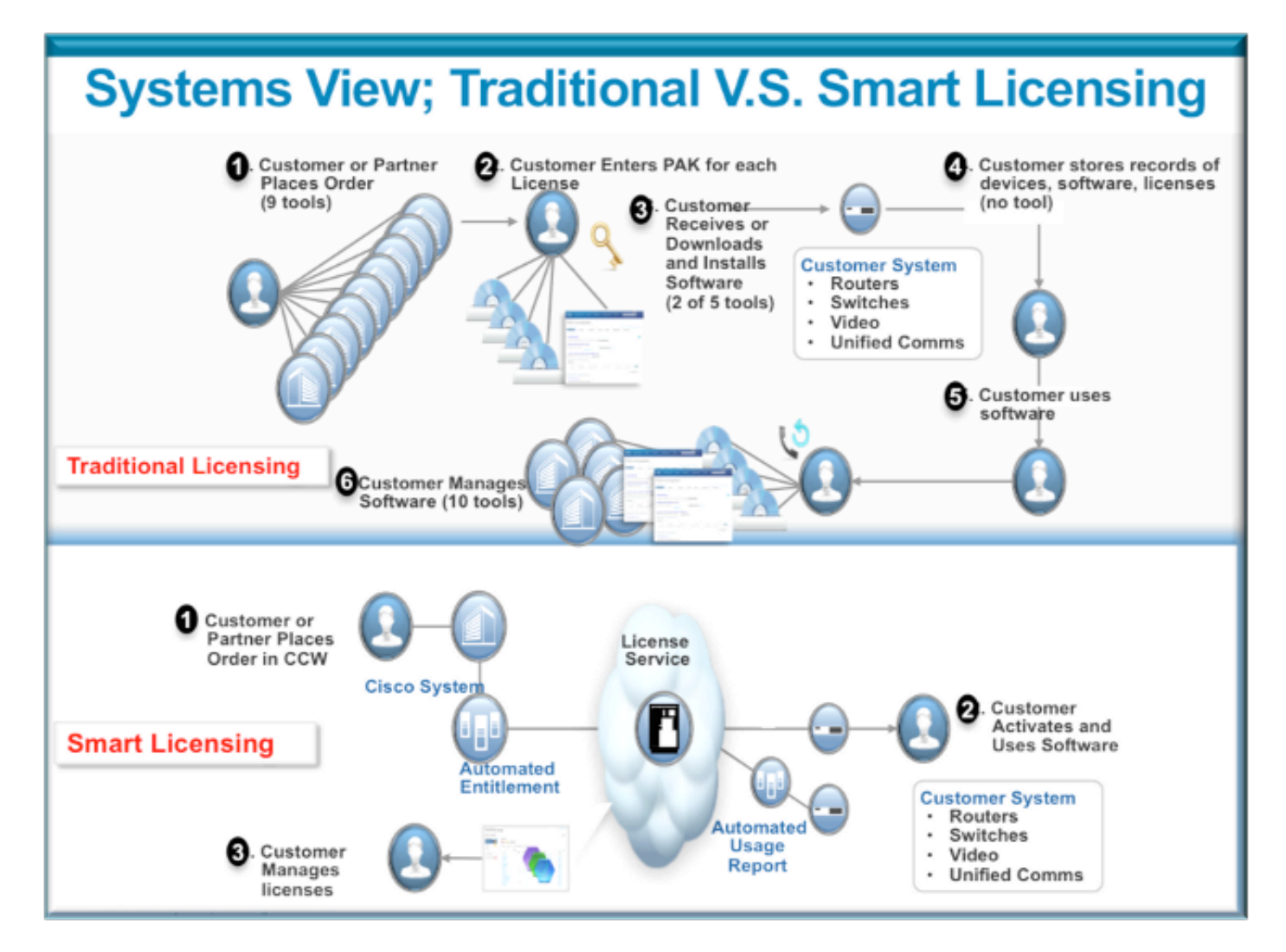

智慧許可步驟非常簡單直觀。購買裝置/裝置時,您可以同時訂購所需的許可證,也可以稍後訂購。 在思科完成許可證購買和調配後:

- 思科為您提供使用者名稱、密碼和統一資源定位器(URL),以便通過Web瀏覽器24x7訪問許可 證資訊。
- 此帳戶管理許可證、生成報告、對裝置分組、建立許可證池以及任何其他有助於客戶/組織運營 需求的組織需求。
- 帳戶允許客戶生成*idtoken*,該令牌唯一標識客戶裝置和購買的許可授權。令牌有效期為一天到 一年。客戶可以隨時撤銷、刪除和重新建立idtoken。這是一個自助模式。
- 客戶使用在思科提供的帳戶中生成的*idtoken*來註冊一台裝置或一千台裝置,因為對於可以使用 同一令牌的裝置數量沒有限制。有關有效使用此功能的更多提示,請參閱本檔案。
- 裝置註冊是持久的,在系統的重新載入和升級過程中會一直存在。如果願意,可以強制 ASR9K裝置使用舊的idtoken或較新的idtoken重新註冊,以防丟失。
- 註冊後無需任何干預,ASR9K系統定期輪詢已註冊的帳戶以檢查其合規性。如果系統是 OOC,則會生成系統日誌以警告使用者。

# Web介面/入口網站

下面是註冊過程開始的Web介面的快速導覽:

**虛擬帳戶許可證池**用於根據組織的需要以邏輯方式存放和組織許可證。它是許可證的容器,為需要 許可證的功能註冊裝置。您可以為每個站點、每個部門等建立一個池。

許可證可以輕鬆地從一個池轉移到另一個池。

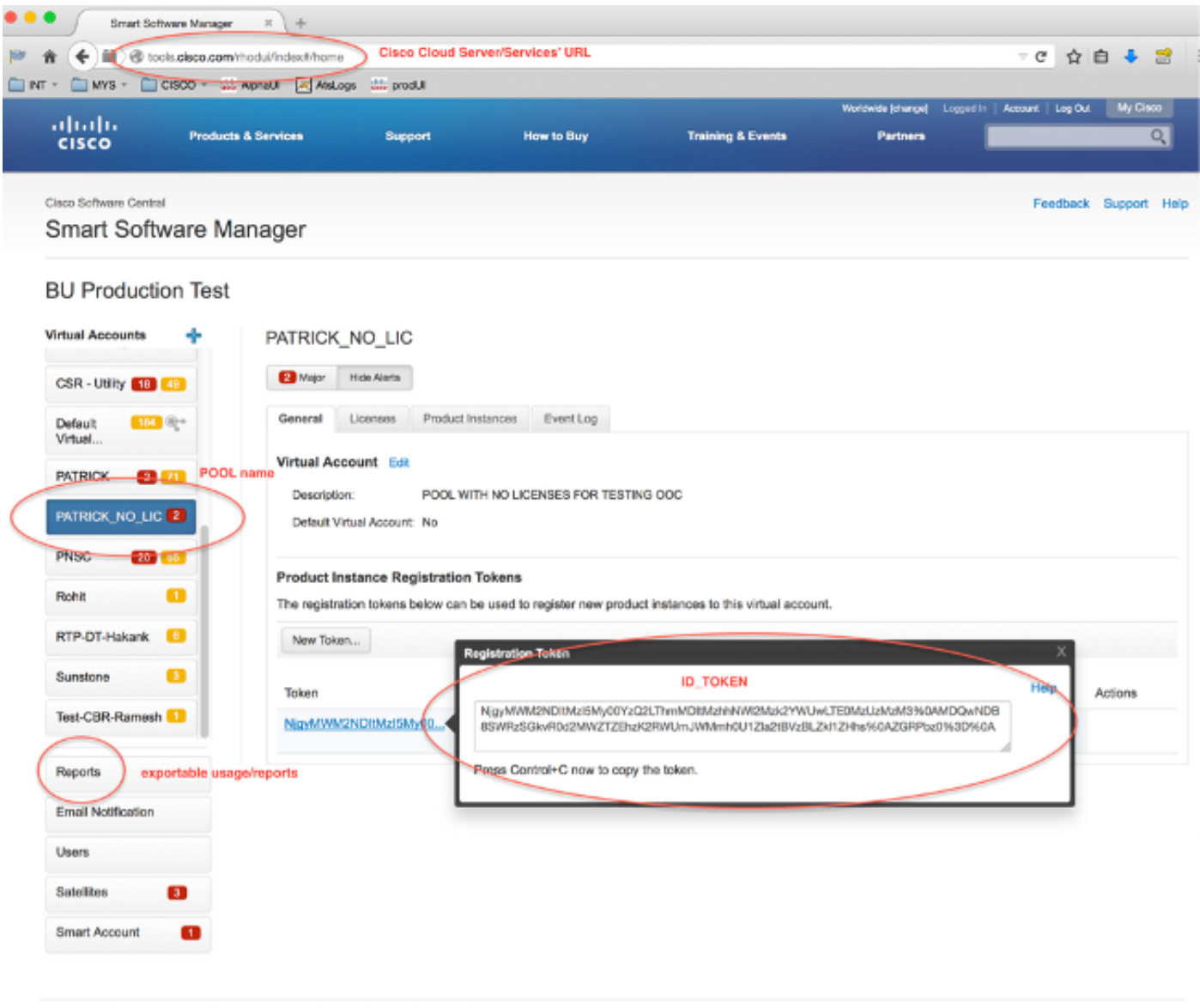

Contacts | H Feedback | Help | Site Map | Terms & Conditions | Privacy Statement | Cookie Policy | Trademarks

Idtoken是由*此*帳戶*生*成的金鑰,用於註冊ASR9K裝置。其有效期為從一天到一年。令牌的唯一用途 是註冊裝置,之後就不需要了。令牌是文本流,可以複製到TcL或Python指令碼中,以便自動註冊 遠端裝置。

例如,您可以建立一個為期一天的令牌,並將其傳送到遠端站點,供遠端使用者用於裝置註冊。它 將在一天後過期,遠端使用者無法使用它來註冊任何其他裝置。即使該裝置用於註冊不屬於您的公 司的裝置,您也很容易在Product Instance頁籤中看到該裝置,並且可以採取行動以吊銷許可證。

報告會動態生成各種形式的清單,並且可以匯出為Excel格式以供離線使用、記帳或分析。

License 頁籤顯示各種ASR9K裝置請求的許可證,其中顯示每個許可證的*計數*和狀態。直接按一下 時,可以使用Transfer連結專案,並且可以在帳戶中的任何池之間輕鬆轉移許可證。

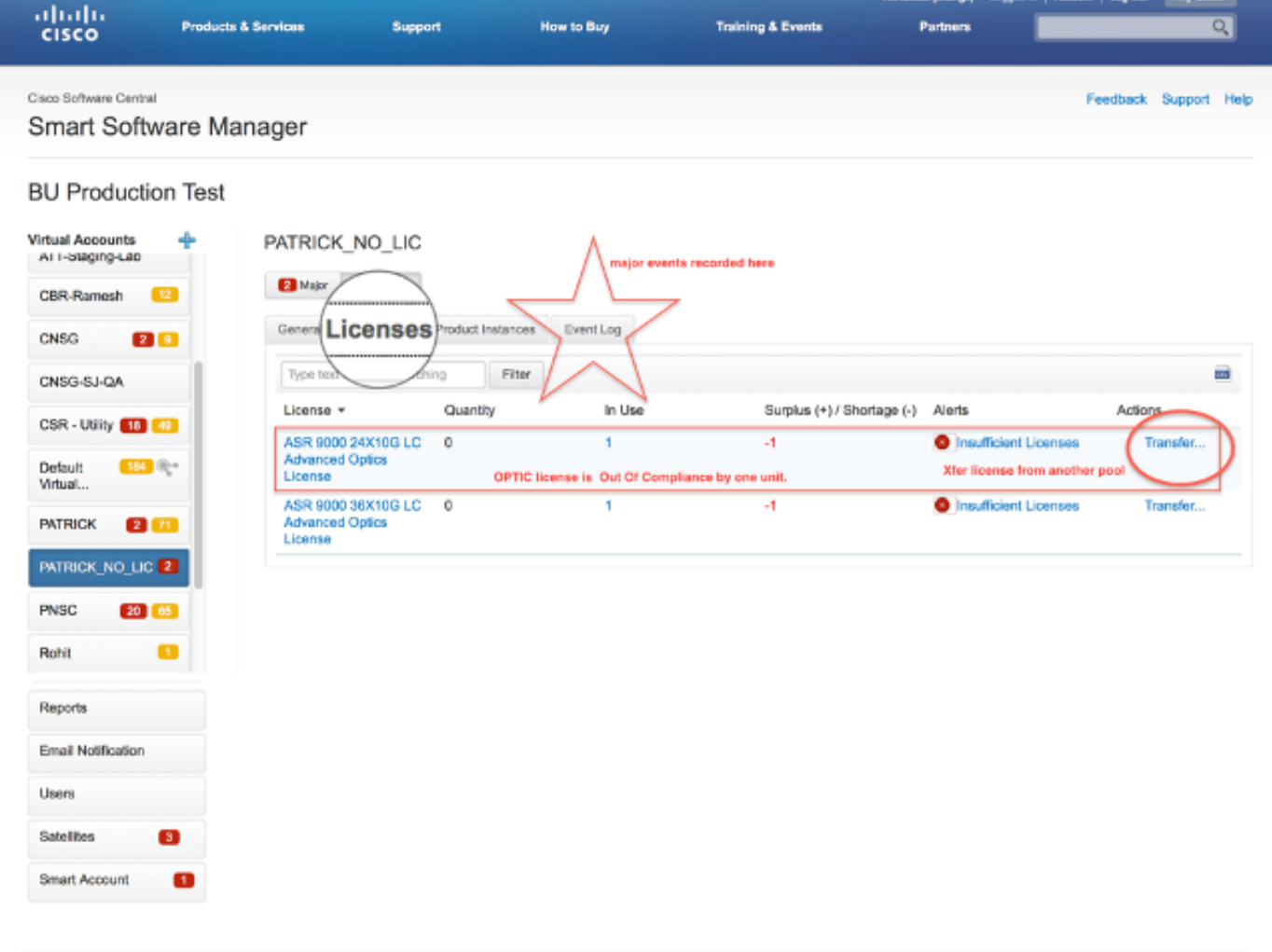

Contacts | H Feedback | Help | Site Map | Terms & Conditions | Privacy Statement | Cookie Policy | Trademarks

Event Log頁籤使用syslog型別格式記錄針對池的裝置活動,並記錄帳戶中的每個裝置或使用者執行 的操作,如註冊、註銷等。該介面便於導航或調試,且直觀。

# 組態

本示例將介紹如何從傳統許可升級到智慧許可。請注意,在某些情況下,智慧許可可能是預設值。

### 傳統許可

為了檢查傳統許可,可以從管理平面運行幾個命令。以下是一些與智慧許可相比具有不同輸出的產 品。

註:傳統許可是Cisco IOS XR 5.3.0及更低版本中的預設許可模式。

RP/0/RSP1/CPU0:ROA(admin)#**show license pools**

```
Pool: Owner
Feature: A9K-24X10-OPT-LIC A9K-24X10-VID-LIC A9K-24X10G-AIP-SE A9K-24X10G-AIP-TR
A9K-2X100-OPT-LIC A9K-2X100-VID-LIC A9K-2X100G-AIP-SE A9K-2X100G-AIP-TR
A9K-36X10-OPT-LIC A9K-36X10-VID-LIC A9K-36X10G-AIP-SE A9K-36X10G-AIP-TR
A9K-400G-AIP-SE A9K-400G-AIP-TR A9K-400G-OPT-LIC A9K-400G-VID-LIC
A9K-800G-AIP-SE A9K-800G-AIP-TR A9K-800G-OPT-LIC A9K-800G-VID-LIC
```
A9K-ADV-OPTIC-LIC A9K-ADV-VIDEO-LIC A9K-AIP-LIC-B A9K-AIP-LIC-E

RP/0/RSP1/CPU0:ROA(admin)#**show license allocated**

```
FeatureID: A9K-800G-AIP-SE (Slot based, Permanent)
Total licenses 1
Status: Allocated 1
  Pool: Owner
    Total licenses in pool: 1
     Status: Operational: 1
    Locations with licenses: (Active/Allocated) [SDR]
            0/0/CPU0 (0/1) [Owner]
```
傳統許可命令的子集也可以從*exec平面*運行,但最好從具有完整清單的*管理平面*運行。

```
RP/0/RSP1/CPU0:ROA#show license ? 
WORD Feature ID
active Currently checked-out/being used by applications.
allocated Allocated to a slot but not used.
available Not currently active.
evaluation Display the evaluation licenses.
expired Display evaluation licenses already expired.
location Show information for a specific location
log The operational or administrative logs.
| Output Modifiers
<cr>
```
#### 智慧型授權

智慧許可尚未啟用,但這是系統顯示的內容。

即使沒有應用配置,call\_home的預設內建配置檔案也使用HTTPS,它通過系統管理埠指向思科後 端伺服器。有關更多資訊,請參閱本文檔後面的call\_home。

RP/0/RSP1/CPU0:ROA#**show run call-home** % No such configuration item(s)

RP/0/RSP1/CPU0:ROA#**show call-home detail | i https** http proxy: Not yet set up HTTP address(es): https://tools.cisco.com/its/service/oddce/services/DDCEService 對於最低配置,您只需要步驟1和4。其餘步驟用於資訊、驗證和報告。

1. 在*admin模式下,輸入*以下命令:

RP/0/RSP1/CPU0:ROA(admin-config)#**license smart enable** RP/0/RSP1/CPU0:ROA(admin-config)#**commit**

2. 在*exec模式*下,配置更多旋鈕(如電子郵件地址),或者使用此預設配置檔案(在提交管理員 配置時自動生成)。

```
RP/0/RSP1/CPU0:ROA#show run call-home
call-home
service active
contact-email-addr sch-smart-licensing@cisco.com
profile CiscoTAC-1
active
destination transport-method http
```
- 3. 在*admin mode*中,檢查智慧許可版本: RP/0/RSP1/CPU0:ROA(admin)#**show license version** Cisco Smart Licensing Agent, Version 1.1.4\_throttle/16
- 4. 在admin mode中,輸入以下命令:

```
RP/0/RSP1/CPU0:ROA(admin)#license smart register idtoken
 NjgyMWM2NDItMzI5My00YzQ2LThmMDItMzhhNWI2Mzk2YWUwLTE0MzUzMzM3%
 0aMDQwNDB8SWRzSGkvR0d2MWZTZEhzK2RWUmJWMmh0U1ZIa2tBVzBLZKl1ZHhs%0AZGRPbz0%3D%0A ?
 force Force Registration
 <cr>
 license smart register: Registration process is in progress. Please check
 the syslog for the registration status and result
  關鍵字Force會覆蓋並清除與之前已註冊的裝置相關的任何及所有資訊。關鍵字force應謹慎使
 用,在特殊情況下應使用。或者,可以使用Web使用者介面從帳戶中刪除裝置。
5. 查詢操作狀態:
 RP/0/RSP1/CPU0:ROA(admin)#show license register-status
    Registration Status: Completed
        Registration Start Time: Wed Dec 17 2014 13:07:23 PST
        Next ID Cert Renew Time: Mon Jun 15 2015 14:07:45 PST
        Next ID Cert Expiration Time: Thu Dec 17 2015 13:01:41 PST
        Last Response Time: Wed Dec 17 2014 13:07:45 PST
        Last Response Message: OK: OK
  如果狀態不是「Completed」,您將在控制檯或系統日誌中看到消息。以下是成功的系統日誌
 消息:
 RP/0/RSP1/CPU0:Dec 17 13:07:45.285 : licmgr[310]: SMART_LIC-6-AGENT_REG_SUCCESS:
 Smart Agent for Licensing Registration with Cisco licensing cloud successful
 RP/0/RSP1/CPU0:Dec 17 13:08:18.357 : licmgr[310]: SMART_LIC-3-OUT_OF_COMPLIANCE:
 One or more entitlements are out of compliance':
6. 在此系統上,配置了一些需要許可證的功能,並且此輸出指示「不合規」的狀態:
 RP/0/RSP1/CPU0:ROA(admin)#show license entitlement | i Tag | e Not | u sort
    Tag: regid.2014-04.com.cisco.A9K-24X10-OPT-LIC,
 1.0_66d3ccf7-a374-4409-a3f9-6bc56d645f1c, Version: 1.0, Enforce Mode:
 Out of compliance
    Tag: regid.2014-04.com.cisco.A9K-24X10-VID-LIC,1.0_9f03b94f-3c76-4a39-82f2
 -1b53cdf5cb15, Version: 1.0, Enforce Mode: Out of compliance
    Tag: regid.2014-04.com.cisco.A9K-24X10G-AIP-TR,1.0_e5d7cec3-e8e3-43c6-88c9
 -a113b76679f8, Version: 1.0, Enforce Mode: Out of compliance
    Tag: regid.2014-06.com.cisco.A9K-2X100-OPT-LIC,1.0_0f74bb00-42af-4c4d-b162
  -bcb346c7510a, Version: 1.0, Enforce Mode: Out of compliance
    Tag: regid.2014-06.com.cisco.A9K-2X100-VID-LIC,1.0_a482b964-6371-4aad-8e82
 -2083c5749205, Version: 1.0, Enforce Mode: Out of compliance
    Tag: regid.2014-06.com.cisco.A9K-2X100G-AIP-SE,1.0_ce447831-e4af-4def-a98b
 -3297fab65561, Version: 1.0, Enforce Mode: Out of compliance
    Tag: regid.2014-06.com.cisco.A9K-36X10-OPT-LIC,1.0_92a8597a-f591-4afc-adeb
 -9b212cee11be, Version: 1.0, Enforce Mode: Out of compliance
請檢視您在傳統許可中使用的命令,這些命令具有不同的輸出。 智慧許可或傳統許可CLI隨時
7.
  可用,而不是同時可用。pool名稱用於組織/分類裝置。您可以為每個區域/地理位置、部門或
  功能區域、財務分組等使用一個池。每個公司都可以決定如何分配許可證。另請注意,使用普
 通瀏覽器來檢視、更改或移動池之間的許可證、新增或更改許可證計數非常容易,並且無需思
 科的幫助即可隨時獨立完成此操作。
 RP/0/RSP1/CPU0:ROA(admin)#show license pool
 Assigned Pool Info: PATRICK_NO_LIC
```
- 8. 從這裡開始,系統每天自動檢查法規遵從性。如果發生故障,系統每20分鐘嘗試一次,持續 4小時,之後每天嘗試一次,持續30天。系統日誌消息被列印,指示連線、可達性、通訊等故 障原因。有關偵錯的詳情,將在本文檔後續部分討論。
- 要註銷裝置,請輸入以下命令: 9.RP/0/RSP1/CPU0:ROA(admin)#**license smart deregister**

license smart deregister: Success

RP/0/RSP1/CPU0:ROA(admin)#**show license register-status** Registration Status: Not Registered

要瞭解給定機箱上可用的許可證,請輸入以下命令: 10. RP/0/RSP1/CPU0:ROA(admin)#**show license features**

Platform Feature ID: A9K-ADV-OPTIC-LIC A9K-ADV-VIDEO-LIC A9K-iVRF-LIC A9K-AIP-LIC-B A9K-AIP-LIC-E A9K-MOD80-AIP-TR A9K-MOD80-AIP-SE A9K-MOD160-AIP-TR A9K-MOD160-AIP-SE A9K-2X100G-AIP-TR . . . output snipped . . .

# 應用剖析與流程

為了瞭解應用程式的機制,您需要對應用程式的各個元件有基本的瞭解。但是,對於軟體的操作或 部署,除了要遵循已發佈的指南外,不需要預先瞭解任何知識。本節更多面向希望瞭解詳細資訊的 技術人員和工程師。

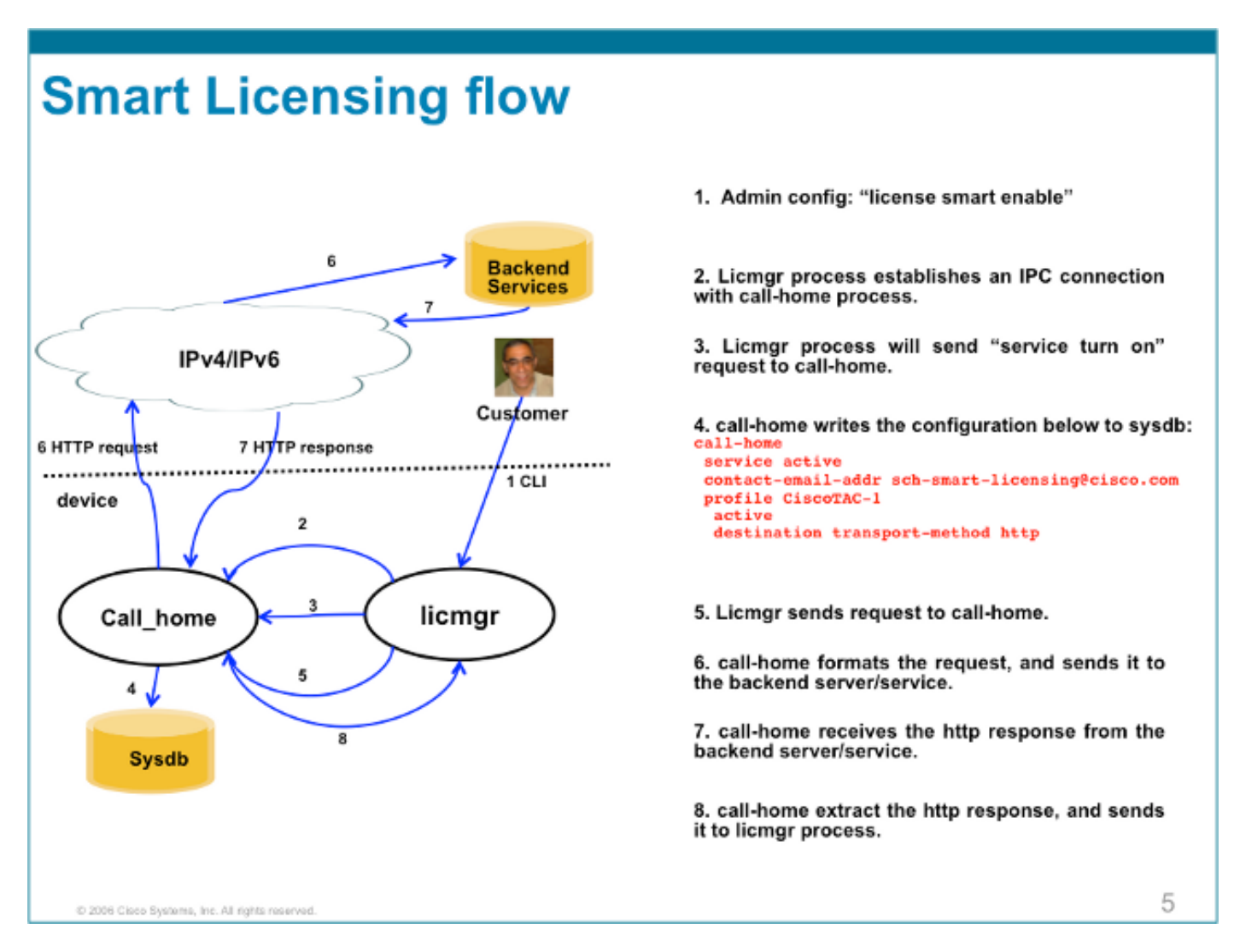

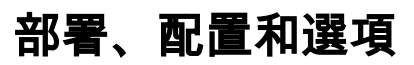

智慧許可可在多個場景中進行部署,具體取決於客戶在安全性、可管理性和操作模式方面的要求。

例如:

- 您可以選擇不允許ASR9K「直接」連線到思科雲/後端伺服器。在這種情況下,您可以在本地使 用「代理」伺服器,並管理防火牆、流量以及智慧許可應用如何滿足組織的安全需求。這可以 通過在Windows或Linux作業系統上運行的開源Apache軟體輕鬆設定。
- 或者,您可能希望將所有ASR9K裝置連線到聚合器主機,該聚合器主機可以在將所有ASR9K裝 置轉發到Cisco後端伺服器之前接收來自這些裝置的所有本地請求。這是運行在Linux和 Windows上的傳輸網關軟體的作業,可[在Cisco Transport-Gateway download](/content/en/us/support/cloud-systems-management/transport-gateway/tsd-products-support-general-information.html)中下載。
- 或者,您可能希望使用運行在Linux和Windows上的本地軟體完全離線操作,並且僅允許使用「 此本地主機」與思科雲進行許可資訊交換對話,然後向終端裝置提供有關其合規狀態的資訊。 5.3.1版或更高版本中將提供此軟體。

除了支援HTTPS外,還可以將軟體配置為在虛擬路由轉發(VRF)設定中運行,該設定允許對許可資 訊的傳輸方式進行更高級別的控制。

此外,IPv6在本地受支援,並且僅需要系統上有效的IPv6地址才能通過Internet與思科後端伺服器通 訊。

這些配置假定ASR9K配置了域名系統(DNS)或IPv4/IPv6域主機,以便可以解析主機名以便到達外部 網路。

必須配置網路時間協定(NTP),才能使系統與後端證書伺服器保持同步。

RP/0/RSP0/CPU0:ROA#**show run domain** domain name cisco.com domain list cisco.com domain name-server 171.70.168.183 domain name-server 2001:420:68d:4001::a

RP/0/RSP0/CPU0:ROA#**show run | i ipv6 host** Building configuration... domain ipv6 host tools.cisco.com 2001:420:1101:5::a

# 設定HTTP Proxy

Apache配置不在本文的討論範圍之內,但是網際網路上有很多好的文檔可以指導您完成這些步驟。 為了演示該功能,Apache在埠80上配置為簡單代理。請參閱此處顯示的Apache的mod\_proxy的調 試輸出。

但是,對於智慧許可,配置非常簡單,只需提及代理伺服器的名稱和埠即可。組態只會將要求轉送 到代理伺服器,而不是直接與思科後端伺服器連線。代理伺服器將通過任何配置為轉發請求的傳輸 與伺服器聯絡;建議使用HTTPS。除http-proxy mybastion.cisco.com port 80外,不需要任何其他 配置。

RP/0/RSP0/CPU0:ROA#**show run call-home** call-home service active http-proxy mybastion.cisco.com port 80 contact-email-addr sch-smart-licensing@cisco.com profile CiscoTAC-1 active

destination address http https://tools.cisco.com/its/service/oddce/services/DDCEService destination transport-method http

輸入registration命令admin license smart register idtoken<idtoken>,並觀察輸出中顯示ASR9K發 出的請求/響應。記下時間戳和成功列計數器。

RP/0/RSP0/CPU0:ROA#**show call-home smart-licensing statistics** Success: Successfully sent and response received. Failed : Failed to send or response indicated error occurred. Inqueue: In queue waiting to be sent. Dropped: Dropped due to incorrect call-home configuration.

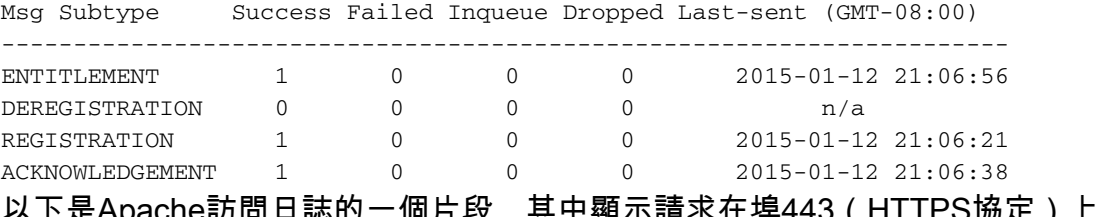

以下是Apache訪問日誌的一個片段,其中顯示請求在埠443(HTTPS協定)上發出。

root@mybastion:/var/log/httpd #tail -f proxy-\*

==> proxy-error.log <== [Mon Jan 12 21:06:10 2015] [debug] mod\_proxy\_connect.c(70): proxy: CONNECT: canonicalising URL tools.cisco.com:443 [Mon Jan 12 21:06:10 2015] [debug] proxy\_util.c(1515): [client 172.27.130.65] proxy: \*: found forward proxy worker for tools.cisco.com:443 [Mon Jan 12 21:06:21 2015] [debug] mod\_proxy\_connect.c(109): [client 172.27.130.65]

172.27.130.65 - - [12/Jan/2015:21:06:10 -0800] "CONNECT tools.cisco.com:443 HTTP/1.1" 200 -

==> proxy-access.log <==

(70014)End of file found: proxy: CONNECT: error on client - ap\_get\_brigade [Mon Jan 12 21:06:21 2015] [debug] mod\_proxy\_connect.c(425): proxy: CONNECT: finished with poll() - cleaning up

在此場景中,傳輸網關應用程式安裝在Linux或Windows主機上,並配置為從客戶駐地的ASR9K裝

### 配置傳輸網關

置接收許可請求並將其中繼到Cisco後端伺服器。有關詳細資訊,請參閱[傳輸網關部署和使用手冊](/content/dam/en/us/td/docs/switches/lan/smart_call_home/user_guides/SCH_Ch4.pdf)。

ASR9K上的配置僅為一行。以下是範例;請查閱文檔,瞭解您的環境所需的確切配置。

call-home profile CiscoTAC-1 destination address http https://TG-IP-or-FQDN/Transportgateway/services/DeviceRequestHandler

# 配置VRF

VRF可以更好地控制管理流量,對智慧許可幾乎透明。但是,當智慧許可軟體嘗試訪問思科後端伺 服器時,為了使底層軟體諮詢VRF表而不是全域性表,必須配置一行。

此處顯示的字串是在系統中配置的VRF名稱。

# Call Home詳細輸出

此處顯示驗證Call Home是否正常工作的輸出示例。

RP/0/RSP0/CPU0:ROA#**show call-home detail** Current call home settings: call home feature : enable call home message's from address: mylab-roa@cisco.com ; optional, any address call home message's reply-to address: pasoltan@cisco.com ; optional, recipient address vrf for call-home messages: Not yet set up ; Not supported natively yet contact person's email address: sch-smart-licensing@cisco.com ; default contact person's phone number: +1-408-526-8438 ; optional street address: 1550 Soltani Lane, Cisco System Drive, North Pole, NP 99709 customer ID: Not yet set up contract ID: Not yet set up site ID: BUILDING20-125 ; optional source interface: Not yet set up ; can be configured to use a specific interface. Mail-server[1]: Address: bastion.cisco.com Priority: 1 ; optional Mail-server[2]: Address: 171.68.58.10 Priority: 10 ; optional Mail-server[3]: Address: 173.37.183.72 Priority: 20 ; optional http proxy: Not yet set up ; when configured will change. Smart licensing messages: enabled Profile: CiscoTAC-1 (status: ACTIVE) ; default profile supported. Can not be renamed, deleted, but can be modified, activated, deactivated. aaa-authorization: disable ; optional aaa-authorization username: callhome (default) ; default data-privacy: normal ; can be configured to use the hostname or not. syslog throttling: enable Rate-limit: 5 message(s) per minute Snapshot command: Not yet set up ; Non-smart licensing configuration for alerts, data collection, defaults. Available alert groups: Keyword State Description ---------------------- ------- ------------------------------ configuration Enable configuration info environment Enable environmental info inventory Enable inventory info snapshot **Enable** snapshot info syslog Enable syslog info Profiles: Profile Name: CiscoTAC-1 Profile status: ACTIVE Profile mode: Full Reporting Reporting Data: Smart Call Home, Smart Licensing Preferred Message Format: xml Message Size Limit: 3145728 Bytes Transport Method: http Email address(es): callhome@cisco.com HTTP address(es): ; Only configuration needed if default is not desired.

http://tools.cisco.com/its/service/oddce/services/DDCEService https://tools.cisco.com/its/service/oddce/services/DDCEService

Periodic inventory info message is scheduled every 23 day of the month at 11:2

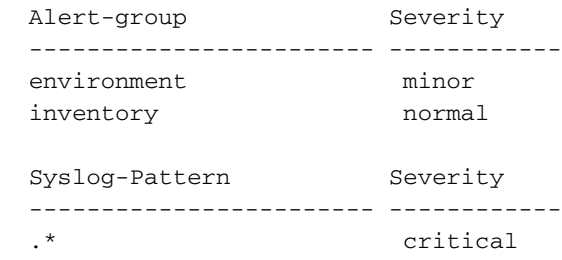

# Call Home非智慧許可配置選項

您可以將Call Home配置為收集系統日誌和診斷資料以及核心轉儲,或讓其傳送事件等電子郵件通 知以及所完成的智慧許可任務。

您可以在<https://tools.cisco.com/sch/reports/deviceReport.do>上使用智慧許可使用者名稱和密碼檢 視Call Home收集的資訊。

請參見「相關資訊」部分中連結的文檔,瞭解有關如何使用此功能來保護環境的詳細資訊。另外 ,「Odds and Ends」部分中提供了電子郵件通知的示例。

### 偵錯

由於組成軟體包的元件眾多,因此沒有硬性和快速規則來調試智慧許可軟體。然而,一些常見的處 理方法通常縮小了問題的範圍。以下是一些建議。

### 系統日誌

首先檢視系統日誌。您會得到一些線索,知道應該首先檢查哪個元件。在這些消息中,您會看到一 些證書問題,以及傳送Call Home HTTP消息失敗;最終通訊會恢復。

RP/0/RSP0/CPU0:ROA#**sh log | i SMART**

RP/0/RSP1/CPU0:Dec 17 20:01:28.522 : licmgr[308]: SMART\_LIC-3-ID\_CERT\_RENEW\_FAILED: ID certificate renewal failed: Response error: {"product\_instance\_identifier": ["ProductInstance '8baecfb5-2688-429b-8519-10a3f0dec6b5' is not valid"]}

RP/0/RSP1/CPU0:Dec 17 20:01:34.273 : licmgr[308]: SMART\_LIC-3-AUTH\_RENEW\_FAILED: Authorization renewal with Cisco licensing cloud failed: Response error: LS\_UNMATCH\_SIGNED\_DATA: Signed data and certificate does not match

RP/0/RSP0/CPU0: Dec 17 18:26:24.009 : licmgr[314]: SMART\_LIC-3-COMM\_FAILED: Communications failure with Cisco licensing cloud: Fail to send out Call Home HTTP message

RP/0/RSP0/CPU0:Dec 17 18:28:03.057 : licmgr[314]: SMART\_LIC-3-AGENT\_REG\_FAILED: Smart Agent for Licensing Registration with Cisco licensing cloud failed: Communication message send error

RP/0/RSP0/CPU0:Dec 17 18:30:09.247 : licmgr[314]: SMART\_LIC-5-COMM\_RESTORED: Communications with Cisco licensing cloud restored

RP/0/RSP0/CPU0:Dec 17 18:30:21.923 : licmgr[314]: SMART\_LIC-6-AGENT\_REG\_SUCCESS: Smart Agent for Licensing Registration with Cisco licensing cloud successful 檢查show命令輸出,以取得該框/元件處於何種狀態的控制代碼。此處您可以看到移動性、網際網 路通訊協定安全(IPsec)和光纖授權。

RP/0/RSP0/CPU0:ROA#**admin show license entitlement** Entitlement: Tag: regid.2014-06.com.cisco.A9K-MOBILE-LIC,1.0\_e447924c-0a6f-41be-9202-8ae60fcc2972, Version: 1.0, Not In Use Requested Time : NA, Requested Count: NA Vendor String: Tag: regid.2014-09.com.cisco.A9K-IPSEC-20G-LIC,1.0\_a165db99-eb3f-474b-bdf0 ce4b140d9b45, Version: 1.0, Not In Use Requested Time : NA, Requested Count: NA Vendor String: Tag: INSTALLMGR, Version: 1.0, Not In Use Requested Time : NA, Requested Count: NA Vendor String: Tag: regid.2014-04.com.cisco.A9K-24X10-OPT-LIC,1.0\_66d3ccf7-a374-4409-a3f9- 6bc56d645f1c, Version: 1.0, Enforce Mode: Out of compliance Requested Time : Mon Jan 12 2015 20:47:07 PST, Requested Count: 1 Vendor String: ... output snipped ... 檢查許可證合規性。 RP/0/RSP0/CPU0:ROA#**admin show license status** Compliance Status: Out of compliance 檢查哪個池處於活動狀態。 RP/0/RSP0/CPU0:ROA#**admin show licence pool** Assigned Pool Info: PATRICK\_NO\_LIC 檢查許可證書。 RP/0/RSP0/CPU0:ROA#**admin show license cert** Licensing Certificates: ID Cert Info: Start Date: Mon Jan 12 2015 21:00:13 PST. Expiry Date: Tue Jan 12 2016 21:00:13 PST Serial Number: 24724 Version: 3 Subject/SN: 60fe47f8-aaaa-40fc-ae3e-fae9c7b6d0ac Common Name: 138091632beb1f2e38069e9eec8f9c626de471ac::1,2 Signing Cert Info: Start Date: Wed Sep 11 2013 12:05:34 PST. Expiry Date: Sun May 30 2038 12:48:46 PST Serial Number: 3 Version: 3

檢查許可版本。

RP/0/RSP0/CPU0:ROA#**admin show license version** Cisco Smart Licensing Agent, Version 1.1.4\_throttle/16 此命令顯示有關成功和/或失敗的call-home嘗試的統計資訊。 RP/0/RSP1/CPU0:ROA#**show call-home smart-licensing statistics** Success: Successfully sent and response received. Failed : Failed to send or response indicated error occurred. Inqueue: In queue waiting to be sent. Dropped: Dropped due to incorrect call-home configuration.

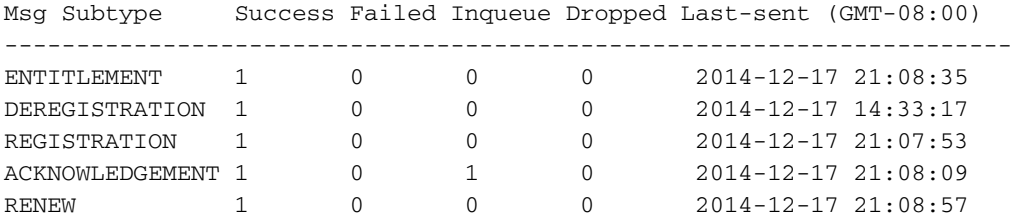

#### Call Home進程

#### 檢查call\_home進程的跟蹤檔案,因為ASR9K和Cisco Cloud之間的傳輸由它管理。

RP/0/RSP0/CPU0:ROA#**show call-home trace error last 2**

81 wrapping entries (576 possible, 320 allocated, 0 filtered, 81 total)! Jan 28 10:10:29.729 call\_home/error 0/RSP0/CPU0 t10 call\_home\_http\_resp\_data(), httpc response error, Host name resolution failed

Jan 28 10:10:39.730 call\_home/error 0/RSP0/CPU0 t19 call\_home\_events\_handler() failure status 67

### Smartlic檢查(軟體代理)

#### 檢查smartlic跟蹤。這些跟蹤顯示了與思科雲伺服器的許可證互動。

RP/0/RSP0/CPU0:ROA#**admin show license trace smartlic last 2** 987 wrapping entries (1088 possible, 0 filtered, 987 total) Jan 28 20:10:36.245 smartlicense/smartlic 0/RSP0/CPU0 t3 [2302054] Failed to bind to SysDB - 'Subsystem(2091)' detected the 'success' condition 'Code(45)': Unknown Error(292)

Jan 28 20:10:36.245 smartlicense/smartlic 0/RSP0/CPU0 t3 [2302054] SMART ERROR - SASACKExpirationJob: expirySeconds=3842

#### Licmgr進程檢查

#### 此流程是ASR9K上智慧許可的主要介面,並考慮了各種元件之間的粘合。

RP/0/RSP1/CPU0:ROA#**admin show license trace** 557 wrapping entries (576 possible, 0 filtered, 5403 total) Dec 17 13:08:18.358 license/licmgr 0/RSP1/CPU0 t3 [3125351] SLA Debug : Client search success pkg/bin/rsi\_agent (No error) Dec 17 13:08:18.358 license/licmgr 0/RSP1/CPU0 t3 [3125351] SLA Debug : A9K-MOD160-AIP-SE regid.2014-06.com.cisco.A9K-MOD160-AIP-SE, 1.0\_7f1b3d9c-a183-41d1-8d0b-d98dcc2751a8 (No error)

### 平台相關跟蹤

儘管代碼中的Platform Dependent(PD)部分只是動態連結庫,但它對觸發許可證授權請求具有重要 作用。因此,它解決了有關許可證型別、計數等問題。

RP/0/RSP1/CPU0:ROA#**admin show license trace platform all last 5** 1849 wrapping entries (5440 possible, 3136 allocated, 0 filtered, 183450 total) Dec 17 20:43:33.480 vkg\_lic/audit 0/RSP1/CPU0 t1 Agent Client Audit Cmd Start: ver:1, node:0x00000041 cmd:Audit(5) req:Mobile(9) feature:A9K-MOBILE-LIC(13) grant: Not Pending(0) Dec 17 20:43:33.480 vkg\_lic/audit 0/RSP1/CPU0 t1 Agent Client Audit Cmd Start #2: client restarted:False up for a day:True Dec 17 20:43:33.480 vkg\_lic/audit 0/RSP1/CPU0 t1 AUDIT Reply License Start: request:Mobile(9) slot:4 grant:Not Pending(0) Dec 17 20:43:33.480 vkg\_lic/audit 0/RSP1/CPU0 t1 AUDIT Reply License End: request:Mobile(9) slot:4 grant:Not Pending(0) rc: 0x00000000 No error Dec 17 20:43:33.480 vkg\_lic/audit 0/RSP1/CPU0 t1 Agent Client Cmd End:Audit(5), slot:4 rc:0x00000000 No error

#### 開啟偵錯

如果所有其他操作均失敗,則開啟調試並輸入按需請求以續訂證書或權利。此調試應收集ASR9K和 思科雲服務之間的所有事務。

RP/0/RSP0/CPU0:ROA#**debug smartlic** RP/0/RSP1/CPU0:ROA#**show debug**

#### debug flags set from tty 'aux0\_RSP1\_CPU0' #### smartlic debug flag is ON with value 0

沒有可用的直接UI/Cisco Cloud Server調試。如有問題,請傳送電子郵件至asr9k-smartlic@cisco.com。

# Odds和End

- 1. 當多個盒配置為從同一個許可證池獲取授權時,即使只有一個裝置被一個許可證短路,您的所 有裝置都是OOC。這主要是因為將池視為容器的設計。新的模型,即正在構建的池的分層組 織,解決了未來版本中的行為。
- 直接從控制檯向您自己傳送任何show命令輸出的電子郵件。請注意在每條命令後使用雙引號 2.和使用分號。Call Home執行許多與智慧許可不相關的操作。以下是Call Home的用途示例。 它是可以為任何環境修改的執行配置。

```
RP/0/RSP1/CPU0:ROA#show run call-home
call-home
service active
site-id BUILDING20-125
sender reply-to pasoltan@cisco.com
sender from roa@cisco.com
alert-group syslog
alert-group snapshot
alert-group inventory
mail-server 171.68.58.10 priority 10
mail-server 173.37.183.72 priority 20
mail-server 2001:420:303:2008::24 priority 2
mail-server mybastion.cisco.com priority 1
phone-number +1-408-526-8438
contact-email-addr sch-smart-licensing@cisco.com
street-address 1550 E.Tasman Drive, San Jose, CA 9513
profile CiscoTAC-1
active
destination address http https://tools.cisco.com/its/service/oddce/services/DDCEService
reporting smart-call-home-data
reporting smart-licensing-data
```
RP/0/RP1/CPU0:ROA#**call-home send "show run call; admin show platform" email pasoltan@cisco.com msg-format long-text**

Sending ondemand CLI output call-home message ... Please wait. This may take some time ...

3. **show call-home smartlic status**命令使用單詞「success」,這僅僅意味著從呼叫總部進程的角 度來看,從ASR9K到Cisco雲伺服器的消息傳輸是成功的。但是,這並不意味著思科雲伺服器 的端到端許可操作成功。例如,如果門戶的帳戶、證書等存在問題,call-home將傳輸消息並 顯示成功,但後端伺服器檢查許可證的整個操作可能會失敗。

```
RP/0/RSP1/CPU0:ROA#show call-home smart-licensing statistics
Success: Successfully sent and response received.
Failed : Failed to send or response indicated error occurred.
Inqueue: In queue waiting to be sent.
Dropped: Dropped due to incorrect call-home configuration.
```
Msg Subtype Success Failed Inqueue Dropped Last-sent (GMT-08:00) ---------------------------------------------------------------------- ENTITLEMENT 1 0 0 0 2014-12-17 21:08:35 DEREGISTRATION 1 0 0 0 2014-12-17 14:33:17 REGISTRATION 1 0 0 0 2014-12-17 21:07:53<br>ACKNOWLEDGEMENT 1 0 1 0 2014-12-17 21:08:09 ACKNOWLEDGEMENT 1 0 1 0 2014-12-17 21:08:09

RENEW 1 0 0 0 2014-12-17 21:08:57

#### 使用IPv4和IPv6配置管理介面時,名稱解析為IP地址或DNS解析的順序是首先為IPv6。 4. RP/0/RSP1/CPU0:ROA#**show run int M\***

```
interface MgmtEth0/RSP0/CPU0/0
cdp
ipv4 address 172.27.130.64 255.255.255.128
ipv6 address fe80::172:27:130:64 link-local
ipv6 address 2001:420:303:2008:0:28:1:64/80
... snipped output ...
```
#### RP/0/RSP1/CPU0:ROA#**ping tools.cisco.com**

Type escape sequence to abort. Sending 5, 100-byte ICMP Echos to 2001:420:1201:5::a, timeout is 2 seconds: !!!!! Success rate is 100 percent  $(5/5)$ , round-trip min/avg/max =  $44/45/49$  ms

RP/0/RSP1/CPU0:ROA#ping ipv4 tools.cisco.com Type escape sequence to abort. Sending 5, 100-byte ICMP Echos to 173.37.145.8, timeout is 2 seconds: !!!!! Success rate is 100 percent  $(5/5)$ , round-trip min/avg/max =  $43/44/45$  ms

## 相關資訊

- <u>[Smart Call Home使用手冊](/content/en/us/td/docs/switches/lan/smart_call_home/book.html)</u>- HTML
- Smart Call Home使用手冊- PDF
- [Smart Call Home安全](/content/dam/en/us/td/docs/switches/lan/smart_call_home/SCH_Security_WP.pdf)
- [思科支援社群](https://supportforums.cisco.com/community/4816/smart-call-home)
- 影片:配置Call Home
- [智慧許可命令](/content/en/us/td/docs/routers/asr9000/software/asr9k_r5-3/sysman/command/reference/b-sysman-cr53xasr/b-sysman-cr53xasr_chapter_010001.html) HTML
- 智慧許可命令 PDF
- 一般資訊:智慧許可
- · [智慧許可常見問題](/content/dam/en/us/products/collateral/customer-smart-software.pdf)
- <mark>[傳輸網關指南](/content/en/us/td/docs/switches/lan/smart_call_home/SCH23_Ch4.html)</mark>
- ・<u>[傳輸網關常見問題](https://www.cisco.com/en/US/services/ps2827/ps2978/ps7334/services_qa0900aecd8060c287.pdf)</u>
- [技術支援與文件 Cisco Systems](https://www.cisco.com/c/zh_tw/support/index.html)

#### 關於此翻譯

思科已使用電腦和人工技術翻譯本文件,讓全世界的使用者能夠以自己的語言理解支援內容。請注 意,即使是最佳機器翻譯,也不如專業譯者翻譯的內容準確。Cisco Systems, Inc. 對這些翻譯的準 確度概不負責,並建議一律查看原始英文文件(提供連結)。